## ハイパーサーバサービス コントロールパネル ログイン/ログアウト方法(管理者)

お手元に「FITWeb ハイパーサーバご利用開始のお知らせ」(以下「通知書」)をご用意ください。

■ログイン

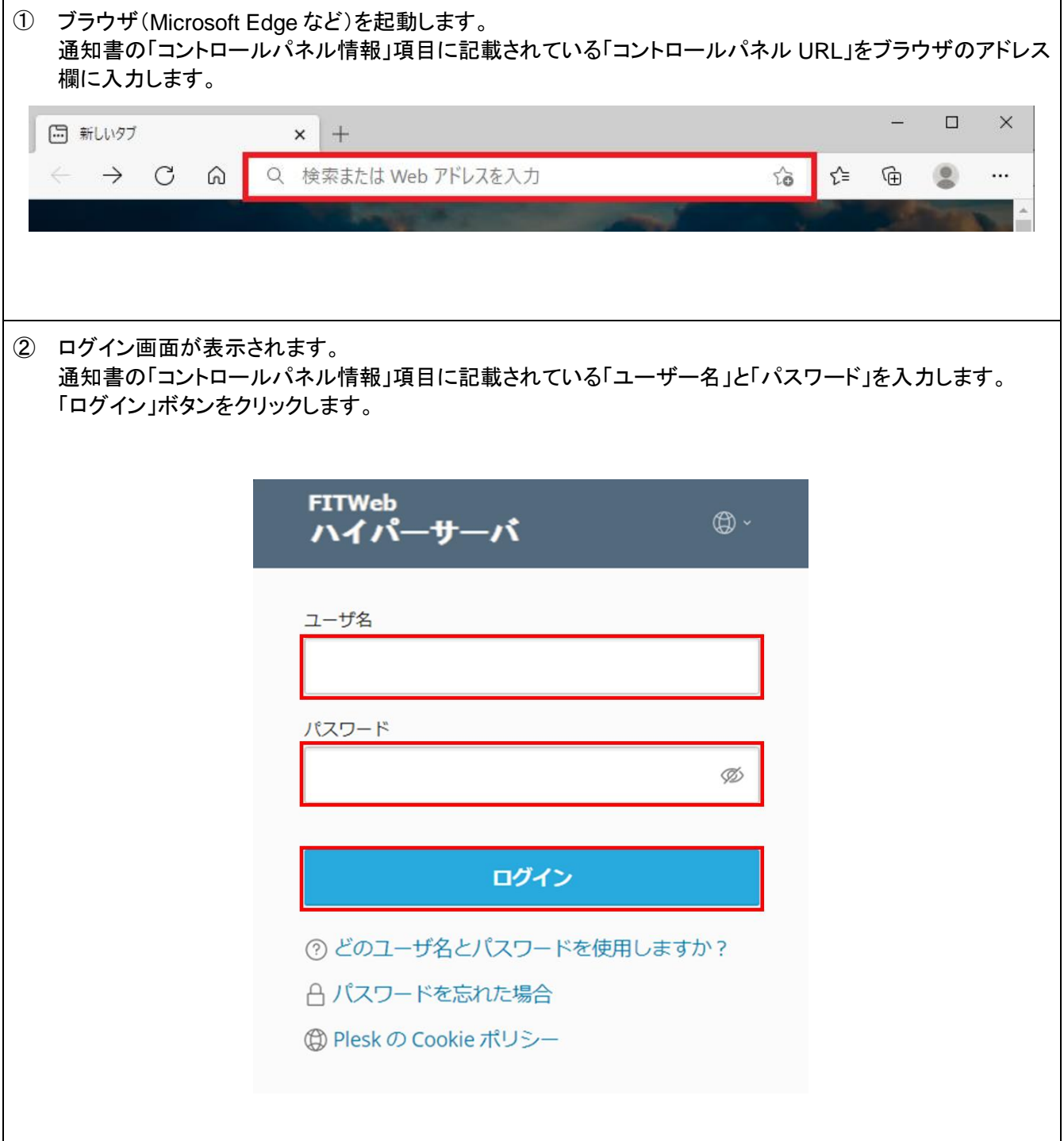

③ メールなどの諸設定を行う為の「コントロールパネル」が表示されます。 この画面が表示されていれば、ログインは成功です。 メールアドレスの追加や変更、削除また転送の設定やメーリングリストなど全ての設定をこの画面で行いま す。

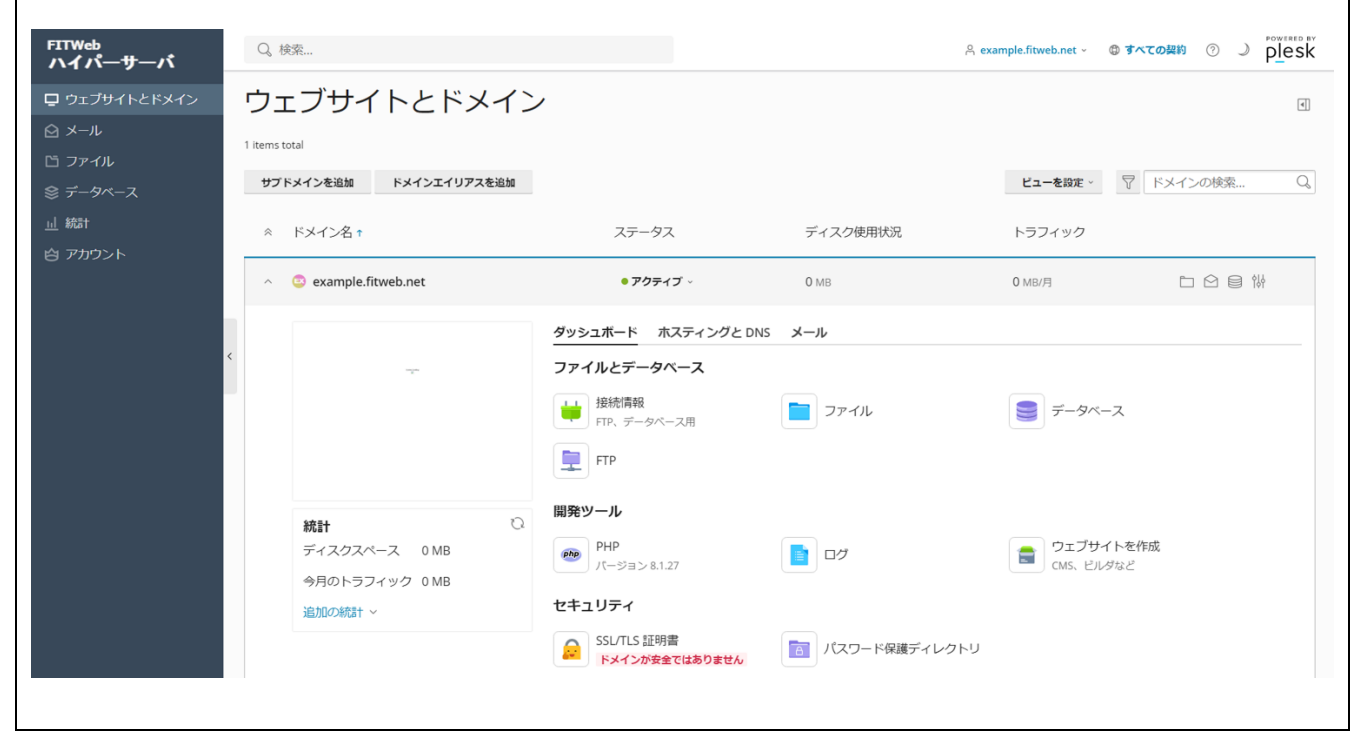

## ■ログアウト

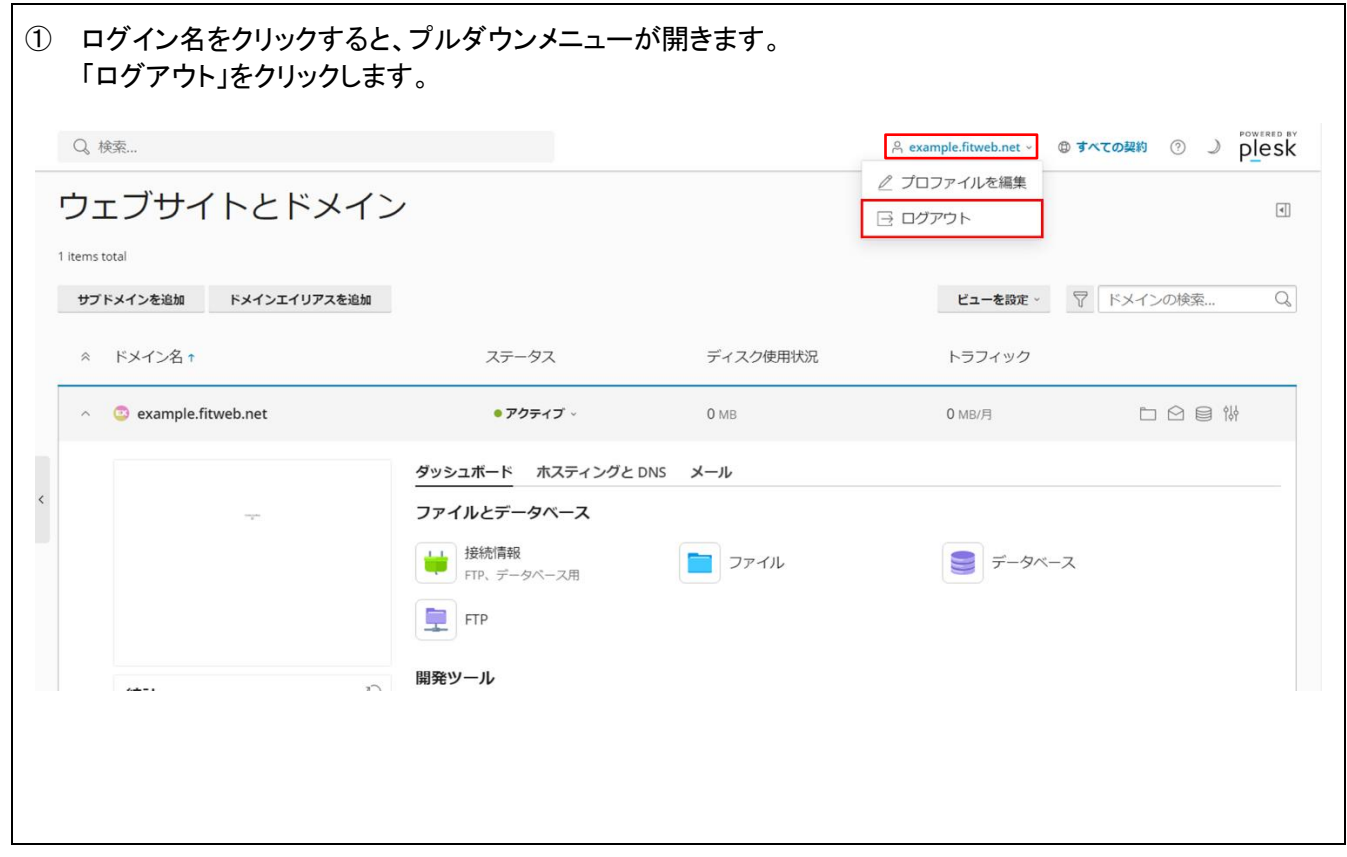

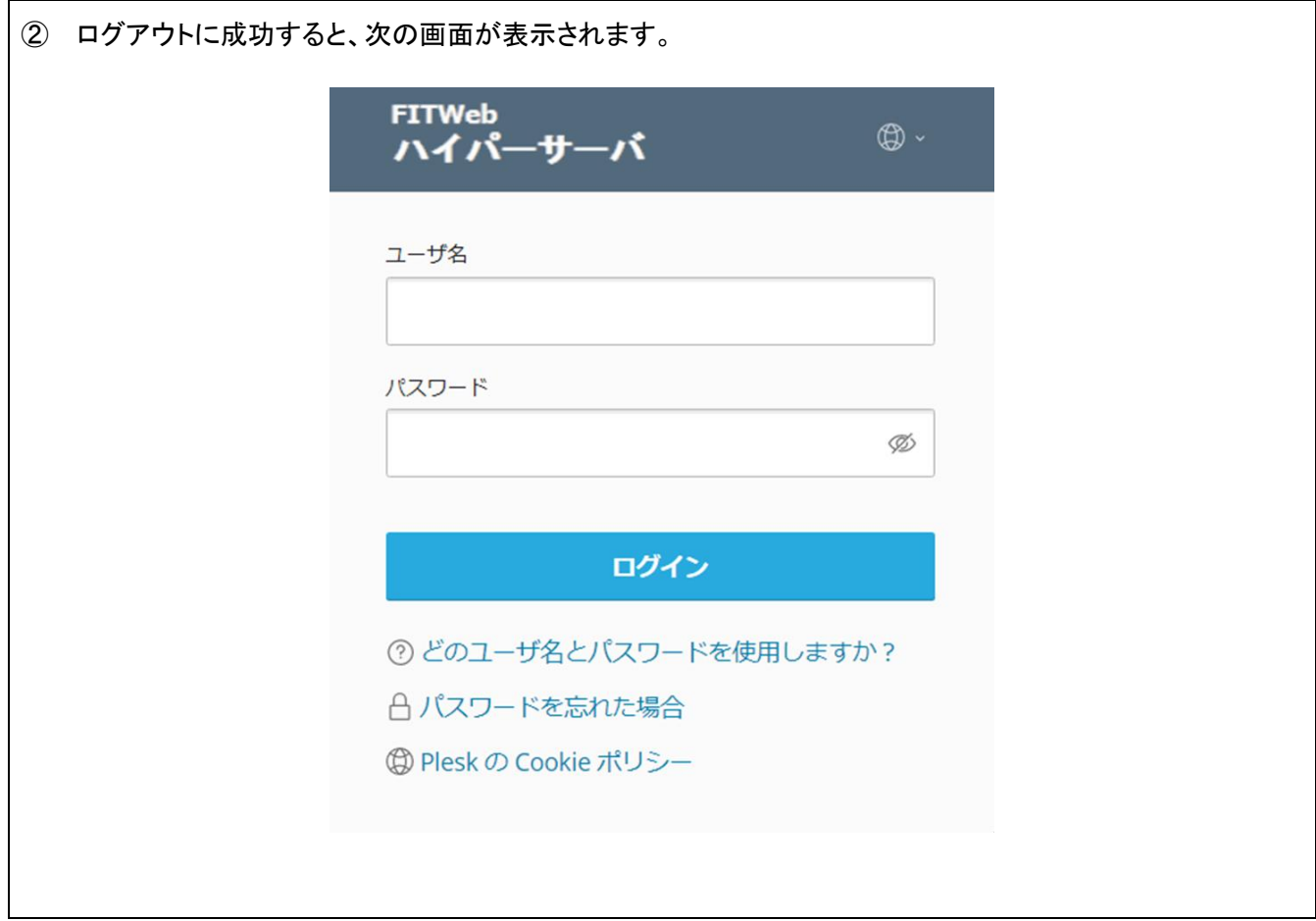